## <span id="page-0-0"></span>[Apprendre-la-CAO](https://apprendre-la-cao.go.yo.fr/)

# CV5 – Une courroie synchrone paramétrique – Part 2

#### $\Box$  [CV5](https://apprendre-la-cao.go.yo.fr/category/cv5/)

 $A - 014h00$  $A - 014h00$ 

Suite de l'article [précédent](https://apprendre-la-cao.go.yo.fr/catia-v5-une-courroie-synchrone-parametrique-part-1/) consacré à la modélisation d'une courroie synchrone.

#### Sommaire [[Cacher\]](#page-0-0)

1 [Modélisation](#page-0-1) d'une courroie synchrone sur CATIA V5

- 1.1 Le profil d'une dent de la [courroie](#page-1-0)
- 1.2 [Répétition](#page-4-0) du motif
- [1.3](#page-5-0) La loi
- 1.4 La courbe [parallèle](#page-6-0)
- 1.5 Le [balayage](#page-7-0)
- 1.6 Le [solide](#page-8-0)
- 1.7 [Conclusion:](#page-9-0)

# <span id="page-0-1"></span>Modélisation d'une courroie synchrone sur CATIA V5

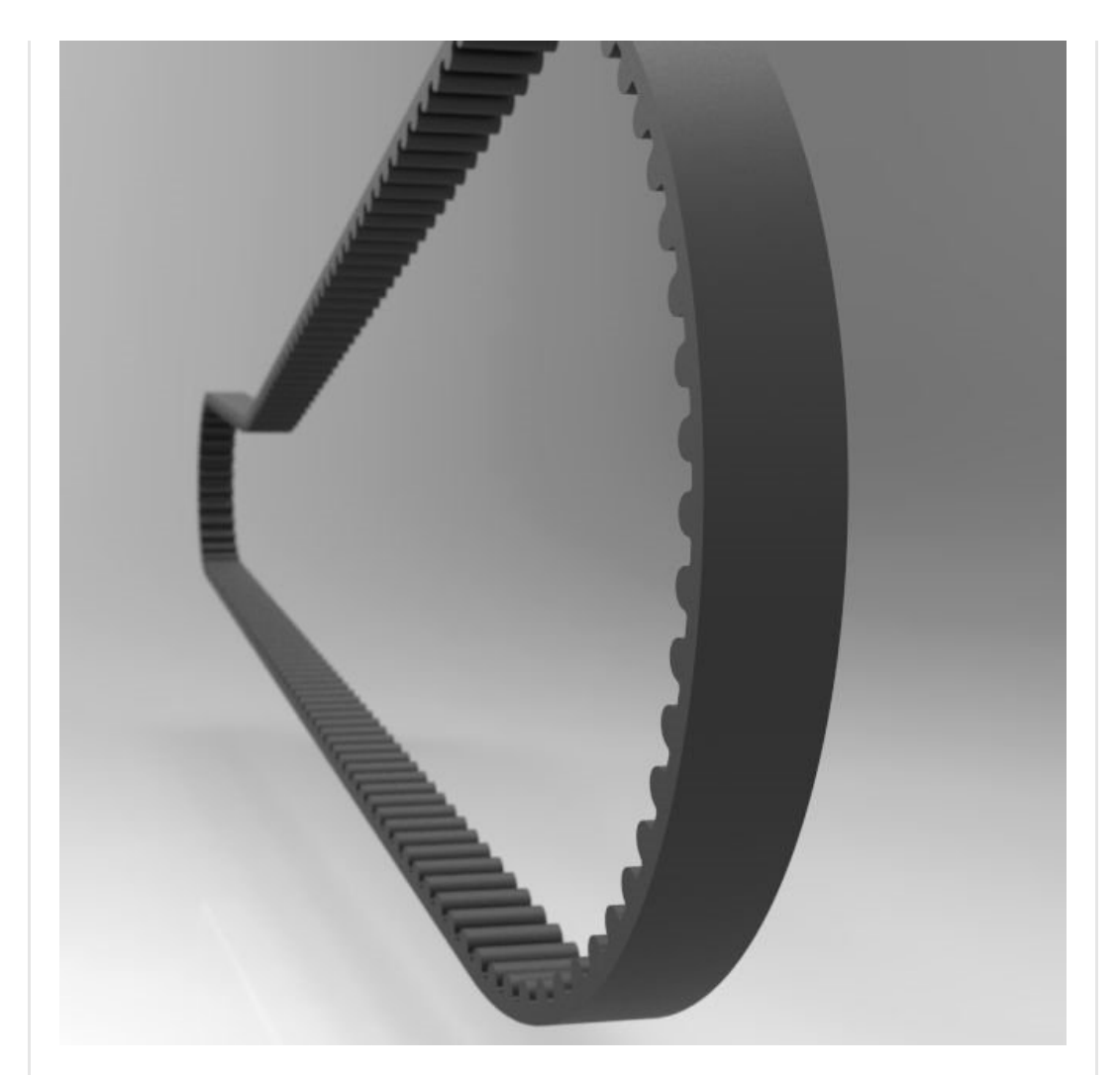

## <span id="page-1-0"></span>Le profil d'une dent de la courroie

Tout commence par une esquisse représentant le motif de base de la courroie.

La dent doit être modélisée à partir d'un document technique comme celui-ci.

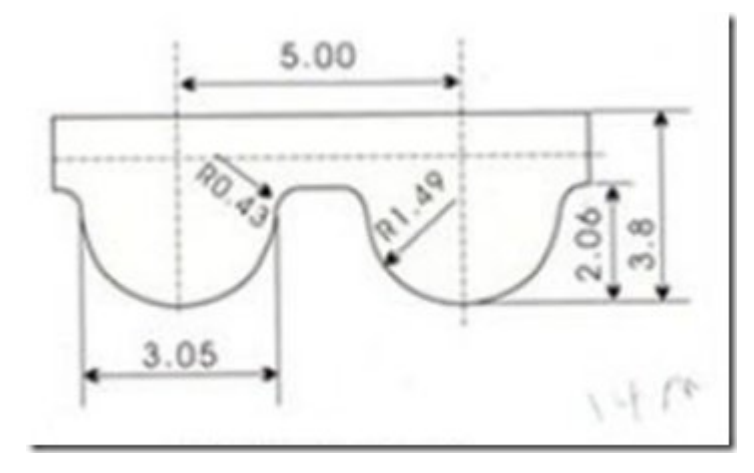

Rien de bien sorcier ici. On place cette [esquisse](https://apprendre-la-cao.go.yo.fr/wp-content/uploads/2017/03/courroie.16.png) où l'on veut car elle

ne donnera pas directement naissance à un élément 3D mais sera parente de la loi qui nous servira à générer le 3D.

Je l'ai nommée "Profil d'une dent" et l'ai placée dans un set géométrique nommé "Profil et loi".

Les différentes cotes sont liées à une règle qui est capable de les modifier toutes en fonction d'une seule donnée d'entrée: le paramètre utilisateur "Pas".

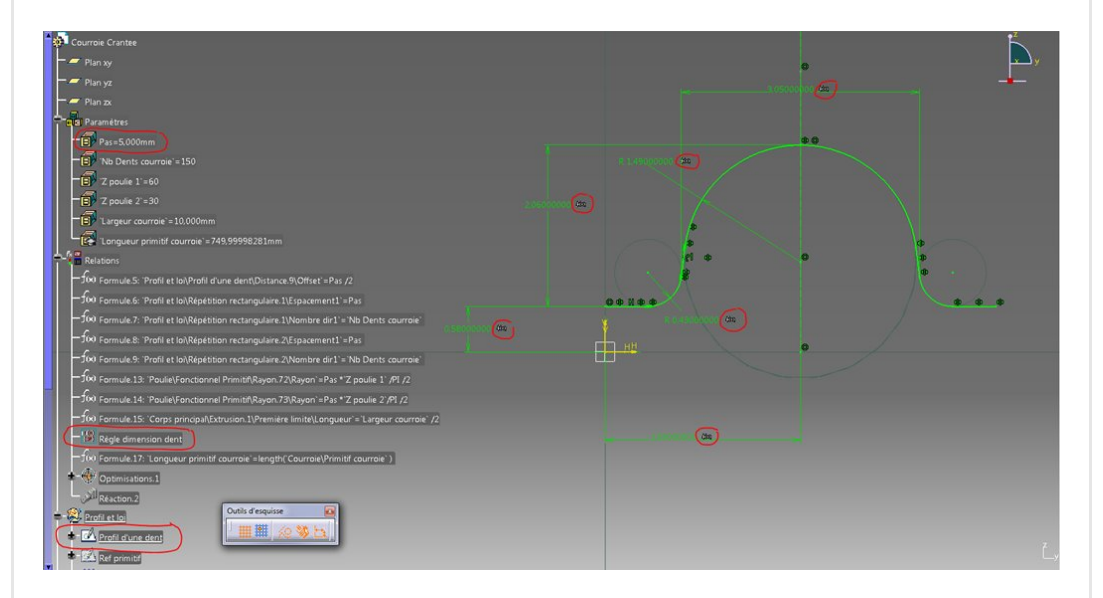

Cette règle est structurée comme ceci:

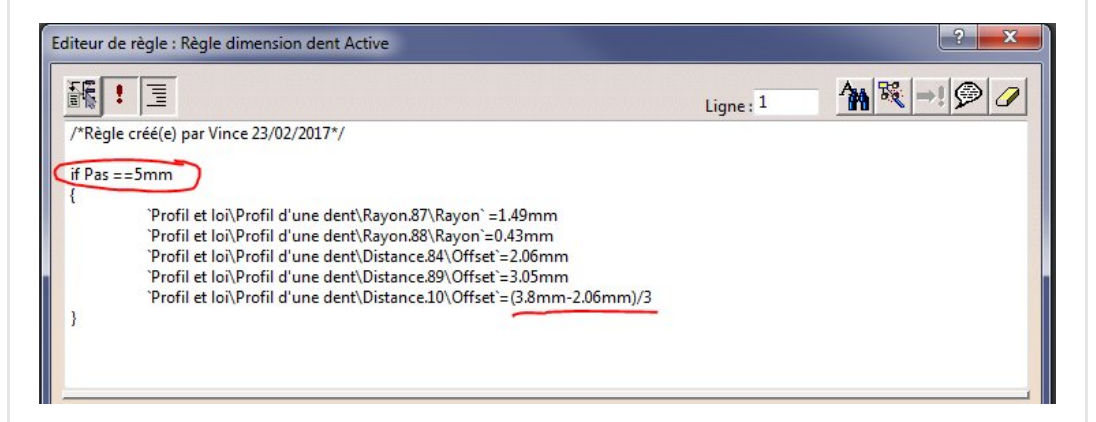

Elle examine le paramètre utilisateur "Pas" et, en fonction de sa valeur, attribue des valeurs aux cotes de l'esquisse.

L'égalité soulignée représente la valeur de la cote (voir l'esquisse plus haut) positionnant le profil par rapport à l'axe horizontal (0.58mm). Elle n'est pas donnée sur mon petit bout de plan mais représente en gros la position de la ligne primitive de la courroie (1/3 de la hauteur sans les dents).

Ici, on peut ajouter différents pas et recopier la condition en changeant les valeurs.

Je ne l'ai pas fait pour gagner du temps et car cela ne change rien

aux explications mais vous pouvez ajouter **autant de dimensions** que votre catalogue en comporte.

Notez que j'ai pris soin de faire du paramètre "Pas" un paramètre à valeur multiple en enregistrant qu'une seule valeur (5mm), sans quoi cela aurait généré une erreur pour toute autre valeur que celle-ci.

Il faut donc une valeur d'entrée par condition dans la règle.

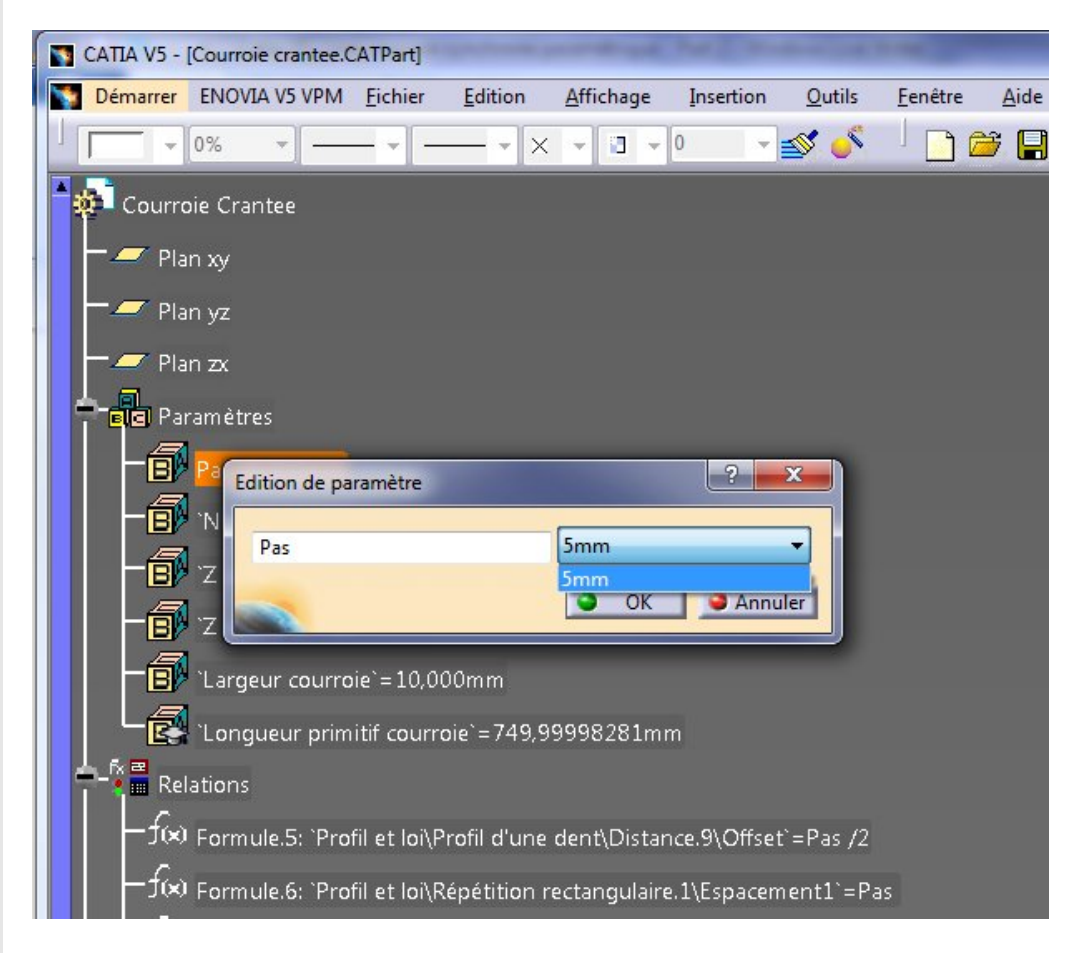

Vient ensuite une deuxième esquisse nommée "Référence primitif".

Elle servira à définir la loi et représente pour nous maintenant la position de la ligne primitive. Ce n'est pas l'autre face de la courroie.

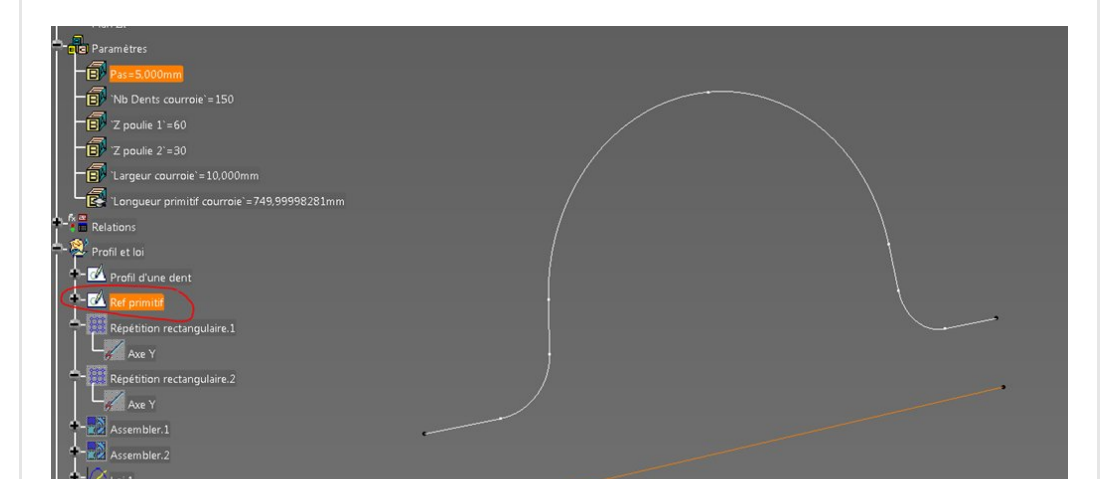

Elle est construite comme ceci, avec la projection de l'extrémité de la première esquisse pour limiter sa longueur (du coup celle-ci est toujours bonne quel que soit le pas).

册

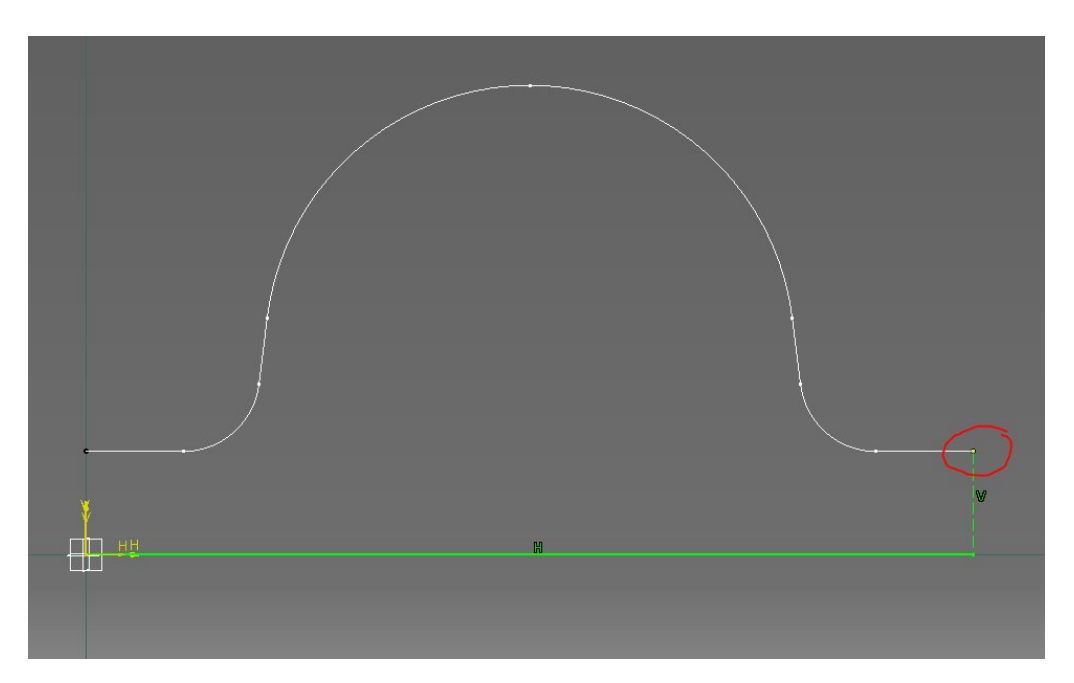

## <span id="page-4-0"></span>Répétition du motif

Nous avons nos deux éléments de base, nous allons maintenant les dupliquer autant de fois qu'il n'y a de dents au total. On le fait dans l'atelier GSD avec l'outil de répétition rectangulaire. Le nombre d'instances et le pas sont directement en lien avec les paramètres utilisateur.

On fait deux répétitions; une pour chaque esquisse.

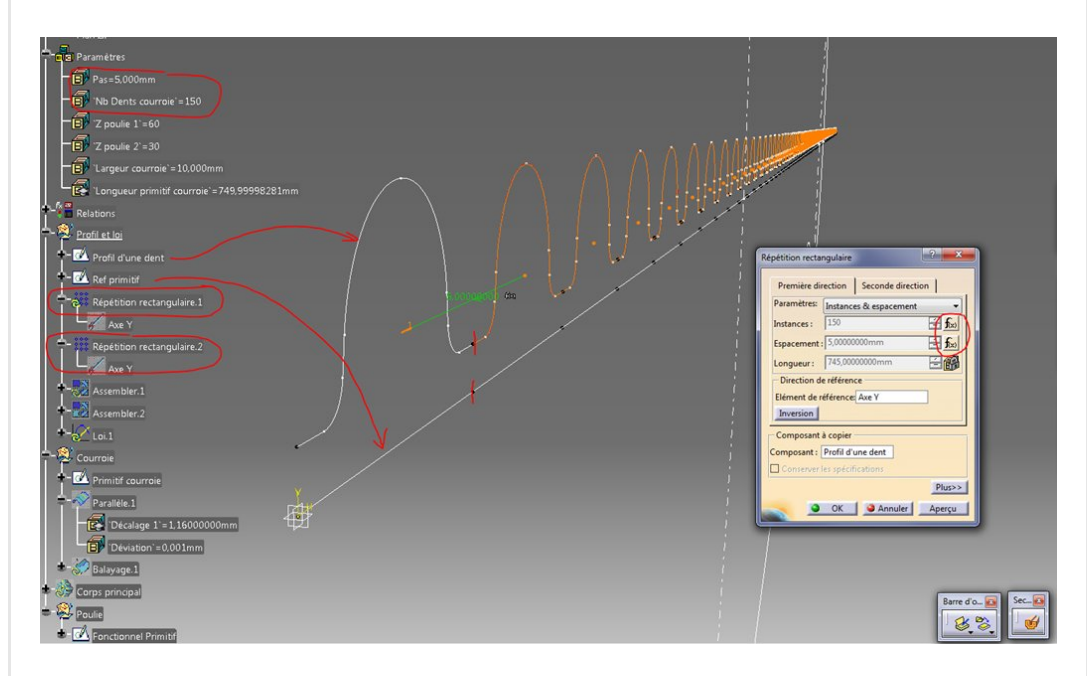

On assemble ensuite l'esquisse parente et sa répétition dans deux assemblages distincts.

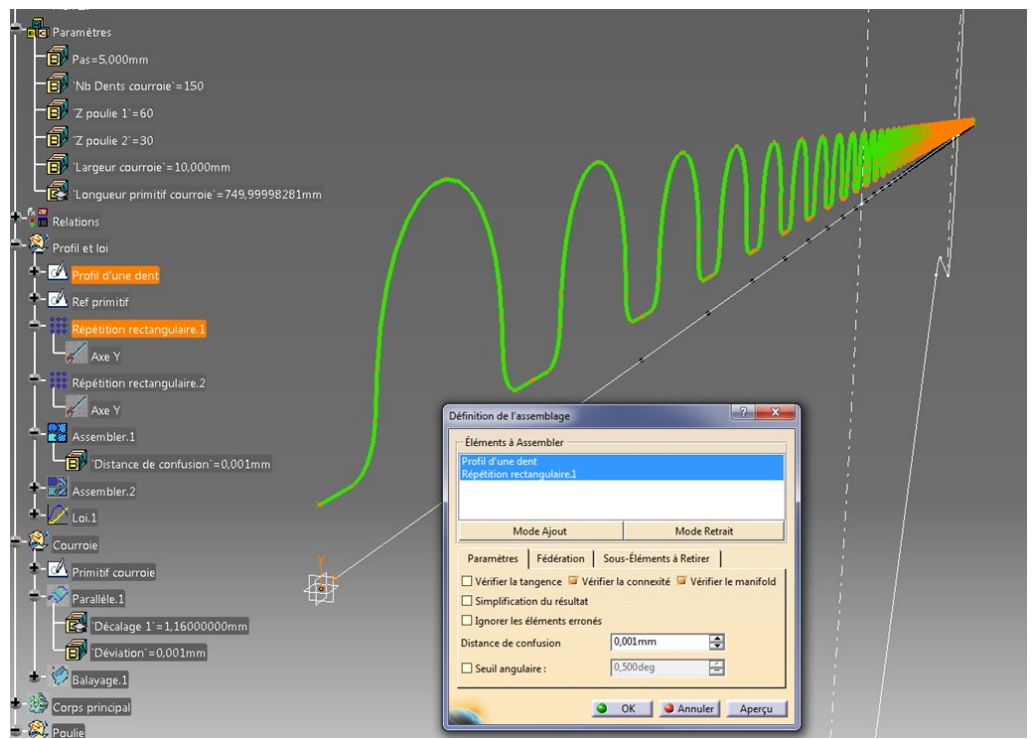

On peut alors cacher tous les parents et ne montrer que les deux assemblages.

# <span id="page-5-0"></span>La loi

A l'aide de ces deux assemblages, nous allons pouvoir définir une loi.

On lance "loi" dans l'atelier GSD.

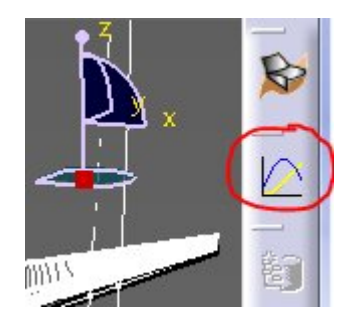

8281mn

Et on désigne comme élément de référence l'assemblage de la partie droite (la ligne primitive) et comme loi l'assemblage de la partie ondulée (les dents).

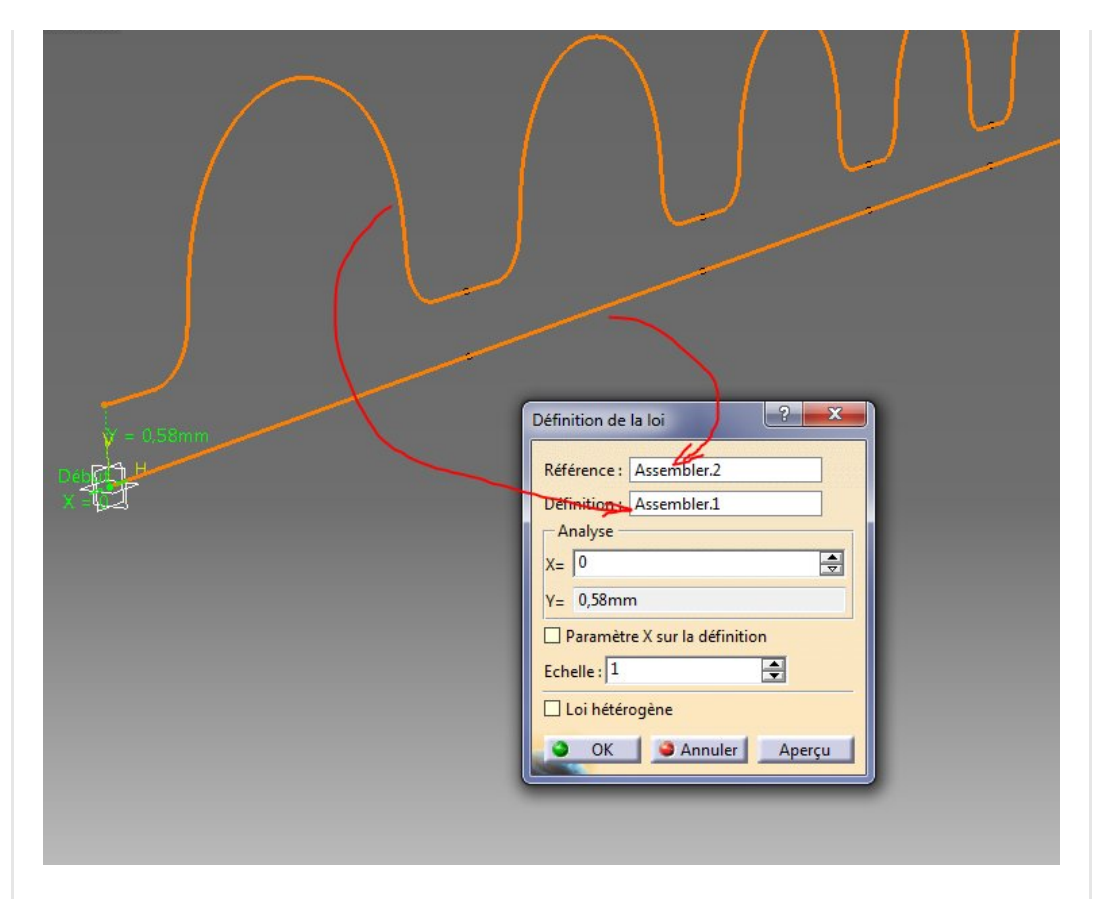

On valide.

On peut cacher le set géométrique "Profil et loi" maintenant pour plus de clarté à l'écran.

## <span id="page-6-0"></span>La courbe parallèle

Revenons dans notre set géométrique "Courroie". Nous y avions laissé le chemin de la ligne primitive passant par les deux poulies et par le galet tendeur.

Nous allons maintenant ajouter une courbe parallèle dans le même plan que cette première esquisse.

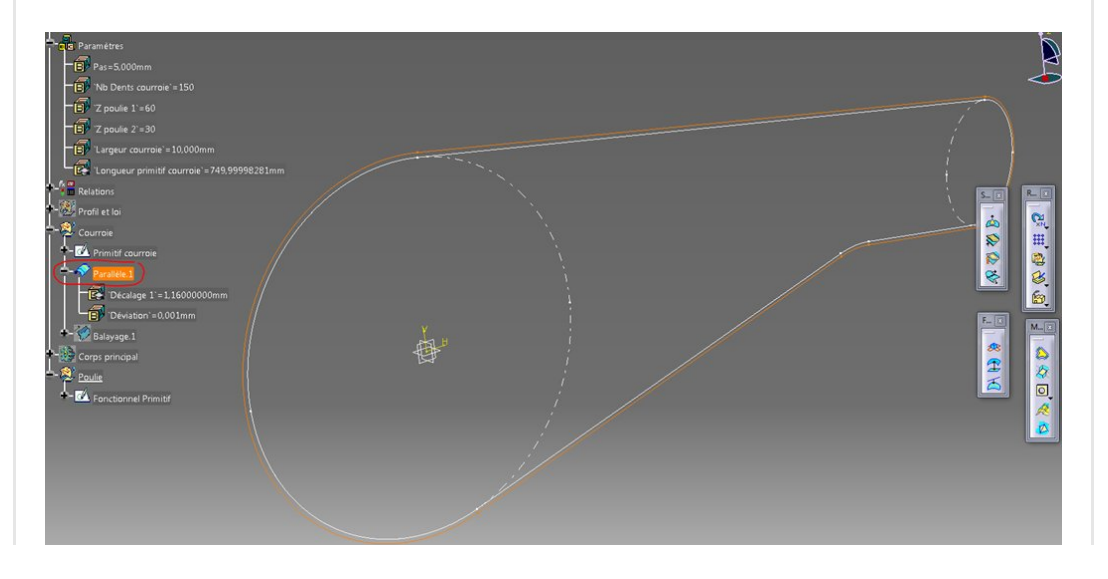

La surface sur laquelle s'appuie le décalage est le plan YZ et la valeur de décalage vaut 2/3 de l'épaisseur de la courroie sans les dents (nous avions défini plus haut la position de la ligne primitive à 1/3 de l'épaisseur de la courroie sans les dents). Je reprends donc ici la cote de 0.58mm présente dans l'esquisse de la dent et je multiplie par deux.

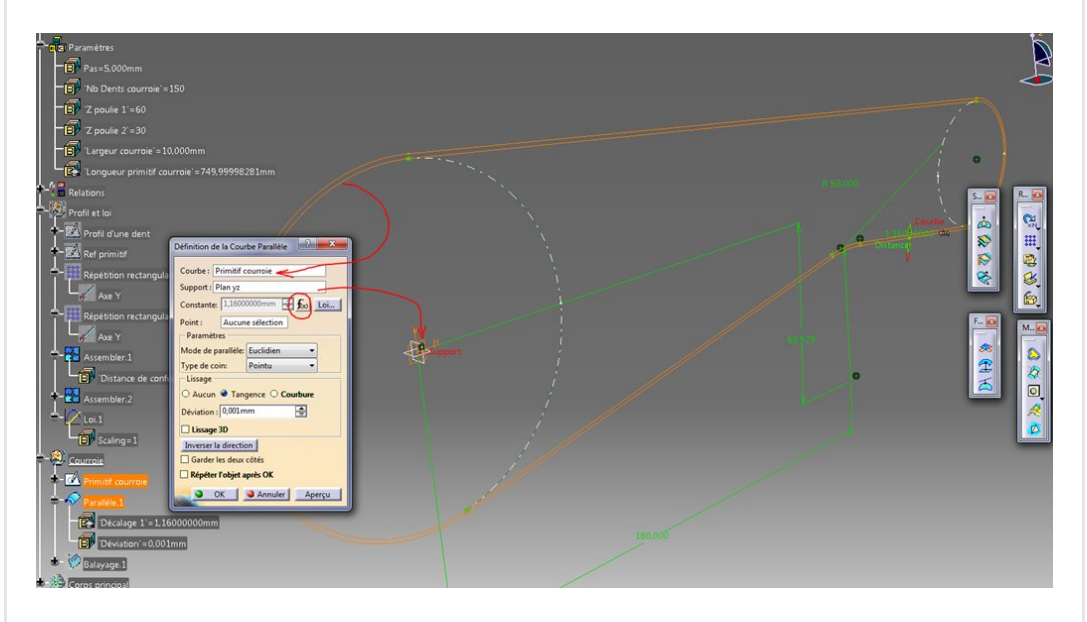

Vous avez remarqué qu'il y a la possibilité ici de se servir d'une loi pour positionner cette nouvelle courbe par rapport à la référence. On pourrait se dire que la solution est là mais malheureusement dans cette fonction, Catia n'accepte que des courbes ouvertes.

On valide.

# <span id="page-7-0"></span>Le balayage

Nous voilà maintenant au cœur du problème et ce balayage va nous sortir d'affaire.

On lance la [commande](https://apprendre-la-cao.go.yo.fr/wp-content/uploads/2017/03/image-17.png) balayage dans GSD.

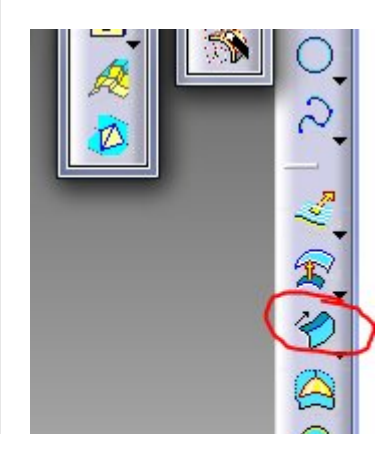

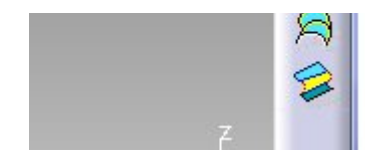

Avec ces options, nous obtenons ce que nous voulions. Il faut prendre le deuxième type de balayage (Segment) et deux limites.

Renseigner les deux éléments d'entrée (la courbe "primitif courroie" et la courbe parallèle) et surtout comme "longueur 1" choisir notre loi avec le bouton loi.

Nous obtenons alors une surface plane dentelée comme celle-ci.

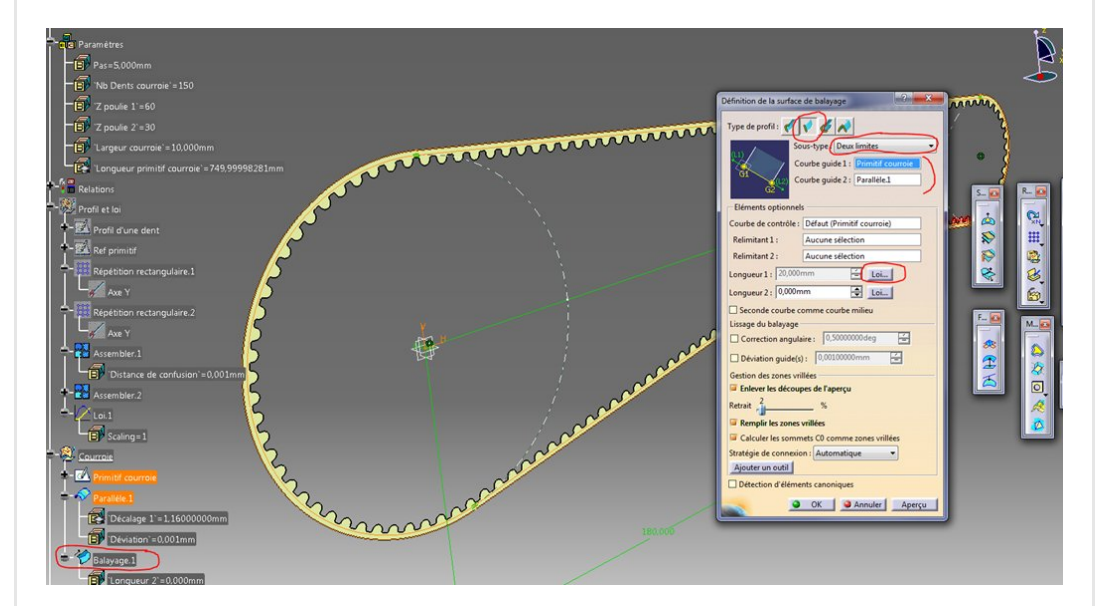

On valide.

## <span id="page-8-0"></span>Le solide

Pour le reste, c'est finalement très simple.

On passe dans l'atelier Part Design et on définit un corps de pièce comme objet de travail.

Il ne reste plus qu'à faire une extrusion symétrique de cette surface en s'appuyant sur le paramètre "Largeur de courroie". En entrée ici, on ne donne pas une esquisse mais une surface plane. Catia exige alors une direction de référence. C'est le plan YZ.

On coche "extension [symétrique"](https://apprendre-la-cao.go.yo.fr/wp-content/uploads/2017/03/image-19.png) et on prend soin de diviser par deux la valeur du paramètre "Largeur courroie".

C'est fini !

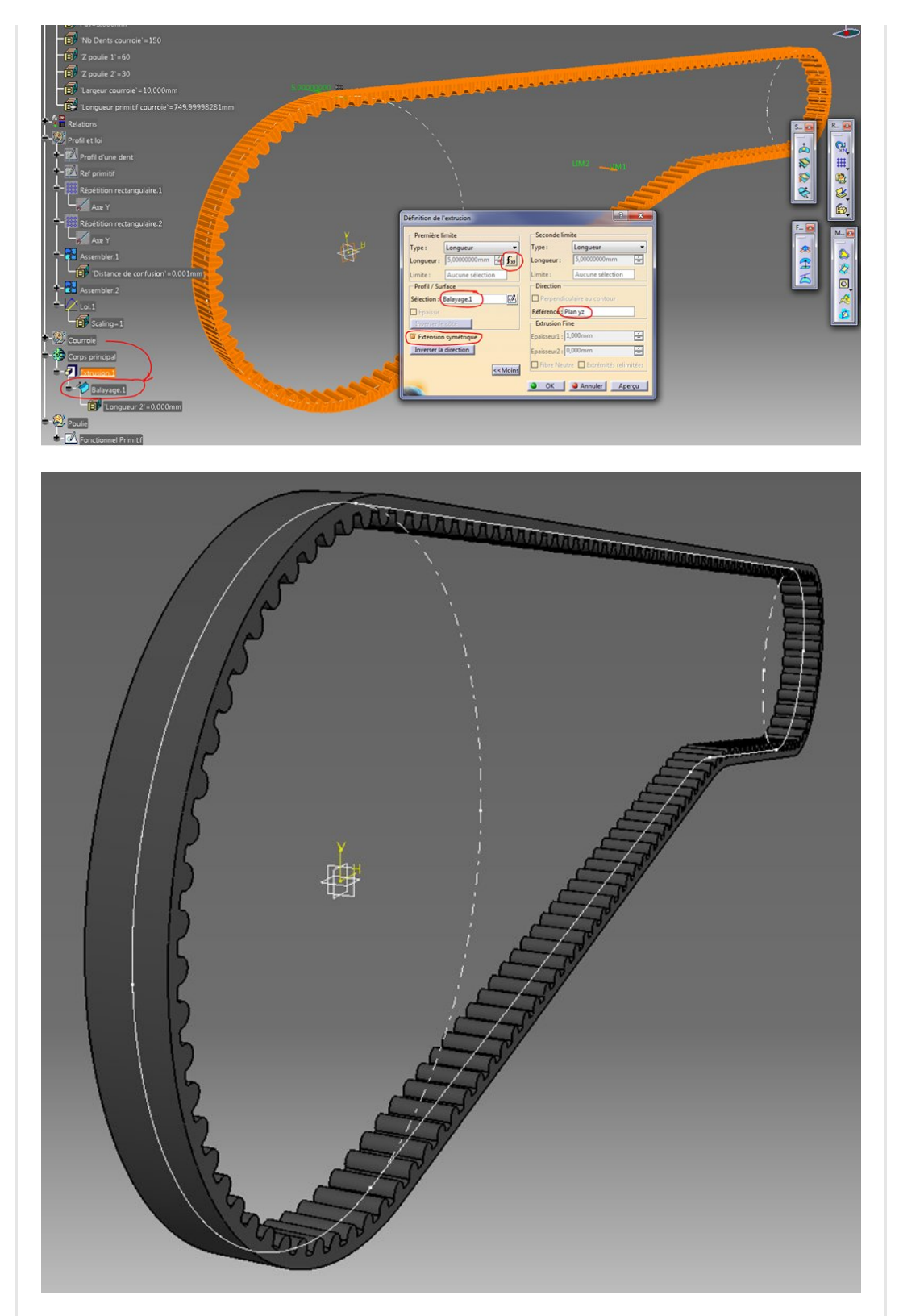

# <span id="page-9-0"></span>Conclusion:

La construction d'un solide comme celui-ci n'est pas trivial sur Catia V5.

On passe ici par l'utilisation d'un balayage sous le contrôle d'une loi.

Dans ce modèle, tout est fait pour que le pas et le [nombre](https://apprendre-la-cao.go.yo.fr/wp-content/uploads/2017/03/image-21.png) de

dents soit respectés sur une courroie fermée.

Toute la démarche reste applicable pour une courroie ouverte.

J'espère que cet article vous a plu. Si vous avez une autre méthode dites le moi dans les commentaires ci-dessous !

No Tag

[PREVIOUS](https://apprendre-la-cao.go.yo.fr/cv5-une-courroie-synchrone-parametrique-part-1/) POST And the set of the set of the set of the set of the set of the set of the set of the set of the set of the set of the set of the set of the set of the set of the set of the set of the set of the set of the se

### 18 Responses

<span id="page-10-0"></span>**Patrick [Blancheton](https://www.youtube.com/channel/UCHTHCQ6N30IKxeO9dIsUGmw/videos?shelf_id=0&view=0&sort=dd) dit:** 

14 mars 2017 à [23h47](#page-10-0)

Bonsoir PSX59,

Voilà j'ai fini la deuxième partie, et bien sûr ça fonctionne parce que les indications sont précises, bravo et merci.

J'ai eu un petit souci avec la deuxième loi, celle qui permet de créer la surface à extruder pour en faire la courroie. Cette loi ne pouvait être évaluée lors de la création du balayage. J'avais démarré sur un poste resté en V5R0, la version initiale quoi. Je reprends l'exercice avec un autre profil de courroie, courroie synchrone avec pas en fraction de pouce (5,08, etc), que je vais essayer de paramétrer au maximum. Je n'ai pas encore toutes les dimensions, malgré la consultation de nombreuses docs.

#### [RÉPONDRE](#page-16-0)

### <span id="page-10-1"></span>[PSX59](http://www.https//apprendre-la-cao.go.yo.fr) dit : 15 mars 2017 à [16h29](#page-10-1)

Bonjour Patrick,

Félicitations pour la modélisation de votre courroie. Oui, j'ai remarqué que sur le net, on trouve des profils de courroie insuffisamment détaillés.

Je suis allé voir sur un catalogue de chez Gates mais là aussi on ne trouve pas le détail.

Ce n'est pas forcément important d'être ultra précis sur la géométrie du profil, à moins que ce ne soit pour usiner des poulies.

[RÉPONDRE](#page-16-0)

<span id="page-11-0"></span>**Patrick [Blancheton](https://www.youtube.com/channel/UCHTHCQ6N30IKxeO9dIsUGmw/videos?shelf_id=0&view=0&sort=dd) dit:** 15 mars 2017 à [18h19](#page-11-0)

Bonjour PSX59,

Merci pour la réponse, je veux aussi à titre d'exercice modéliser les poulies !

Je continue donc mes recherches.

#### [RÉPONDRE](#page-16-0)

<span id="page-11-1"></span>[PSX59](http://www.https//apprendre-la-cao.go.yo.fr) dit : 15 mars 2017 à [18h44](#page-11-1)

Dans ce cas il faut chercher des définitions de profil de poulie car il me semble que ce n'est pas tout à fait la même chose que le profil de la dent de la courroie. Je suis allé voir votre chaine Youtube. C'est du grand art ! Que de patience pour en arriver là ! J'aime aussi beaucoup la 67000 ça me rappelle des souvenirs.

Quelle est l'échelle ? J'y vois une Arduino me semble t'il ?

[RÉPONDRE](#page-16-0)

<span id="page-11-2"></span>**Patrick [Blancheton](https://www.youtube.com/channel/UCHTHCQ6N30IKxeO9dIsUGmw/videos?shelf_id=0&view=0&sort=dd) dit:** 

15 mars 2017 à [18h53](#page-11-2)

Non pas d'Arduino là-dessous, juste un décodeur DCC, c'est du 1/87, écartement HO.

La loco à vapeur a commencé comme un défi lancé par un collègue, aussi passionné de CATIA, qui m'a initié à « Kinematics » en 15 minutes, je n'y connaissais rien …

#### [RÉPONDRE](#page-16-0)

<span id="page-11-3"></span>**[PSX59](http://www.https//apprendre-la-cao.go.yo.fr) dit :** 15 mars 2017 à [18h58](#page-11-3) J'ai connu le HO dans les années 80. A l'époque, pas d'électronique là dedans ou tout juste un antiparasitage pour les mauvais contacts sur les rails. Pour le reste, chapeau ! Je pense qu'il faut s'y connaitre plus en embiellage qu'en Kinematic : )

[RÉPONDRE](#page-16-0)

### <span id="page-12-0"></span>Patrick [Blancheton](https://www.youtube.com/channel/UCHTHCQ6N30IKxeO9dIsUGmw/videos?shelf_id=0&view=0&sort=dd) dit :

#### 15 mars 2017 à [19h12](#page-12-0)

Avec les bons plans, ce n'est pas si compliqué Le modèle est fait à partir de plans anglais (en pouce) d'un modèle réduit à l'écartement de 127mm. C'est juste qu'il faut un peu de patience, et aussi contourner quelques bugs de CATIA, certaines liaisons ne se font bien que dans un certain ordre. Après quelques unes on a pris le pli …

#### [RÉPONDRE](#page-16-0)

<span id="page-12-1"></span>[PSX59](http://www.https//apprendre-la-cao.go.yo.fr) dit : 15 mars 2017 à [19h27](#page-12-1)

#### Oui,

On reconnait l'adaptation de l'homme au logiciel. Une réalité qui frappe également Catia V5. Il faut quelquefois du temps et de l'expérience. En tout cas, c'est très joli.

#### [RÉPONDRE](#page-16-0)

<span id="page-12-2"></span>CatiaUser dit : 16 [octobre](#page-12-2) 2017 à 14h19

#### Bonjour,

je suis actuellement en train de modéliser une courroie, mais lorsque j'arrive au balayage, je me retrouve avec une surface d'une largeur 20mm suivant la courbe « primitif courroie », et non le profil des dents.

Aurais-je manqué un détail?

Merci pour le tuto, il est vraiment intéressant!

#### Cordialement

#### [RÉPONDRE](#page-16-0)

<span id="page-13-0"></span>[PSX59](http://www.https//apprendre-la-cao.go.yo.fr) dit : 16 [octobre](#page-13-0) 2017 à 16h06

#### Bonjour,

Merci pour ce commentaire.

Si vous n'avez pas l'ondulation de le courbe, cela provient peut être de la loi.

Vous pouvez vérifier cette loi en faisant varier le paramètre X (de 0 à 1 avec de très petits pas) dans la partie analyse de la boite de dialogue loi.

Si la valeur en Y ne varie pas, alors le problème vient de là. Si non, cela peut venir des entrées de la fonction balayage (revérifiez si vous avez les mêmes choses que dans ma capture).

#### [RÉPONDRE](#page-16-0)

### <span id="page-13-1"></span>CatiaUser dit : 16 [octobre](#page-13-1) 2017 à 16h18

Merci de votre réponse si rapide ^^

En fait je n'avait pas correctement sélectionné la loi, donc en validant l'opération je n'appliquait que les paramètres par défaut… Oui c'est idiot comme problème!

J'ai terminé ma modélisation et me penche donc vers les poulies, et vu le peu de détails dans les catalogues je pense que je vais m'amuser au niveau de la denture!

Bonne continuation, et encore merci pour le tuto!

#### [RÉPONDRE](#page-16-0)

<span id="page-13-2"></span>[PSX59](http://www.https//apprendre-la-cao.go.yo.fr) dit : 16 [octobre](#page-13-2) 2017 à 16h38

Super.

En effet il fallait sélectionner la loi. Bonne chance pour les poulies mais si ce n'est que pour les représenter en 3D pas la peine d'aller chercher la petite bête. Personne ne verra la différence. C'est pour une imprimante 3D ?

[RÉPONDRE](#page-16-0)

### <span id="page-14-0"></span>CatiaUser dit : 16 [octobre](#page-14-0) 2017 à 16h47

Oui en effet.

Je réalise un prototype, et je vais essayer de réaliser quelque chose de correct malgré tout.

Mais je pense que pour l'instant je vais simplement modéliser la denture complémentaire en prévoyant les jeux nécessaires. C'est un système à petites dimensions et soumis à de faibles efforts.

#### [RÉPONDRE](#page-16-0)

<span id="page-14-1"></span>**[PSX59](http://www.https//apprendre-la-cao.go.yo.fr)** dit : 16 [octobre](#page-14-1) 2017 à 17h54

Super,

Avec de tels détails, la modélisation sera parfaite. Pour info, j'ai fait deux articles au sujet de mon imprimante 3D.

[https://apprendre-la-cao.go.yo.fr/crer-son-imprimante-3d](https://apprendre-la-cao.go.yo.fr/crer-son-imprimante-3d-moins-de-250-part1/)[moins-de-250-part1/](https://apprendre-la-cao.go.yo.fr/crer-son-imprimante-3d-moins-de-250-part1/) [https://apprendre-la-cao.go.yo.fr/crer-son-imprimante-3d-](https://apprendre-la-cao.go.yo.fr/crer-son-imprimante-3d-moins-de-250-part2-axes/)

[moins-de-250-part2-axes/](https://apprendre-la-cao.go.yo.fr/crer-son-imprimante-3d-moins-de-250-part2-axes/)

Elle a un peu évolué. Depuis, je lui ai ajouté un chapeau, un plateau chauffant et des vitres.

#### [RÉPONDRE](#page-16-0)

<span id="page-14-2"></span>CatiaUser dit :

#### 26 [octobre](#page-14-2) 2017 à 12h43

#### Bonjour PSX59,

J'aurais aimé savoir si vous aviez réalisé la simulation avec le DMU de catia pour faire tourner cette courroie.

Etant un novice dans ce domaine je me disais que ceci pouvait être un bon exercice.

Bonne journée.

#### [RÉPONDRE](#page-16-0)

<span id="page-15-0"></span>[PSX59](http://www.https//apprendre-la-cao.go.yo.fr) dit : 26 [octobre](#page-15-0) 2017 à 14h09

Bonjour,

Merci pour ce commentaire.

En fait, je n'ai pas tenté l'animation de la courroie avec DMU car Catia ne s'y prête tout simplement pas.

Catia n'est pas un logiciel d'animation 3D et la courroie est un élément souple.

Pour faire cela, il faudrait l'apparenter à une chaine et la découper en maillons (plus tout à fait une courroie continue).

Dans une product, il faudrait alors un long travail de mise en contrainte de chaque maillon pour espérer l'animer. Il existe par contre des logiciels externes pour faire de l'animation à partir de modèle de Catia.

Je pense à Keyshot, Il permet d'animer des mécanismes avec des rendus magnifiques mais je ne sais pas si il est capable de gérer les pièces souples.

#### [RÉPONDRE](#page-16-0)

### <span id="page-15-1"></span>CatiaUser dit : 26 [octobre](#page-15-1) 2017 à 15h14

Je me doutais bien que le caractère souple pouvait poser un problème puisque je n'ai trouvé que des animations de chaines sur internet via catia^^.

Je vous remercie de votre réponse, et continue de parcourir votre blog, fort intéressant.

Etant étudiant en école d'ingénieur, je dois avouer qu'il me rend bien service lorsque j'aborde de nouvelles notions de CAO!

#### [RÉPONDRE](#page-16-0)

<span id="page-16-1"></span>[PSX59](http://www.https//apprendre-la-cao.go.yo.fr) dit : 26 [octobre](#page-16-1) 2017 à 16h21

Bienvenue dans le monde de la CAO alors ! N'hésitez pas à en parler à l'école, ça pourrait aider d'autres étudiants.

[RÉPONDRE](#page-16-0)

### <span id="page-16-0"></span>Laisser un commentaire

Votre adresse e-mail ne sera pas publiée. Les champs obligatoires sont indiqués avec \*

Commentaire \*

Nom \*

E-mail \*

Site web

Enregistrer mon nom, mon e-mail et mon site dans le navigateur pour mon prochain commentaire.

LAISSER UN COMMENTAIRE

 $\mathbf Q$ 

#### Articles récents

Rhino #4 – [GrassHopper](https://apprendre-la-cao.go.yo.fr/rhino-4-grasshopper-python-selection-d-un-element-par-son-nom/) ou Python, sélection d'un élément par son nom

Rhino #2 – [l'indispensable](https://apprendre-la-cao.go.yo.fr/rhino-2-indispensable-manipulateur-gumball-de-rhinoceros/) manipulateur (Gumball) de Rhinocéros

Rhino #1 – C'est quoi [Rhinocéros](https://apprendre-la-cao.go.yo.fr/rhino-1-c-est-quoi-rhinoceros-3d/) 3D ?

Rhino #3 – Une cafetière Bialetti sur [Rhinocéros](https://apprendre-la-cao.go.yo.fr/rhino-3-une-cafetiere-bialetti-sur-rhinoceros-part-1/) – Part 1

Rhino #5 – Une cafetière Bialetti sur [Rhinocéros](https://apprendre-la-cao.go.yo.fr/rhino-5-une-cafeteire-bialetti-sur-rhinoceros-part-2/) – Part 2

#### Commentaires récents

Akrim dans [CV5-Utilisez-vous](https://apprendre-la-cao.go.yo.fr/cv5-utilisez-vous-les-lois-sur-catia-v5/#comment-440) les lois ?

[PSX59](http://www.planons.com/) dans Quel logiciel 3D pour mon [modèle?](https://apprendre-la-cao.go.yo.fr/quel-logiciel-3d-pour-mon-model/#comment-416)

STEFANOVIC dans Quel logiciel 3D pour mon [modèle?](https://apprendre-la-cao.go.yo.fr/quel-logiciel-3d-pour-mon-model/#comment-415)

[Vince](http://initiation-3d.com/) PSX dans CV5 – [Comment](https://apprendre-la-cao.go.yo.fr/cv5-catia-v5-comment-faire-un-moletage-partiel-en-2-etapes-par-copie-optimisee/#comment-404) faire un moletage partiel en 2 étapes par copie [optimisée](https://apprendre-la-cao.go.yo.fr/cv5-catia-v5-comment-faire-un-moletage-partiel-en-2-etapes-par-copie-optimisee/#comment-404) ?

[Vince](http://initiation-3d.com/) PSX dans Tutoriel débutant – Premier [assemblage](https://apprendre-la-cao.go.yo.fr/cv5-tuto-debutant-premier-assemblage-sur-catia-v5/#comment-403)

#### Archives

juin [2019](https://apprendre-la-cao.go.yo.fr/2019/06/) mai [2019](https://apprendre-la-cao.go.yo.fr/2019/05/) avril [2019](https://apprendre-la-cao.go.yo.fr/2019/04/) [mars](https://apprendre-la-cao.go.yo.fr/2019/03/) 2019 [février](https://apprendre-la-cao.go.yo.fr/2019/02/) 2019 [janvier](https://apprendre-la-cao.go.yo.fr/2019/01/) 2019 [décembre](https://apprendre-la-cao.go.yo.fr/2018/12/) 2018 [novembre](https://apprendre-la-cao.go.yo.fr/2018/11/) 2018 [octobre](https://apprendre-la-cao.go.yo.fr/2018/10/) 2018 [septembre](https://apprendre-la-cao.go.yo.fr/2018/09/) 2018 août [2018](https://apprendre-la-cao.go.yo.fr/2018/08/) [juillet](https://apprendre-la-cao.go.yo.fr/2018/07/) 2018 juin [2018](https://apprendre-la-cao.go.yo.fr/2018/06/)

mai [2018](https://apprendre-la-cao.go.yo.fr/2018/05/) avril [2018](https://apprendre-la-cao.go.yo.fr/2018/04/) [mars](https://apprendre-la-cao.go.yo.fr/2018/03/) 2018 [février](https://apprendre-la-cao.go.yo.fr/2018/02/) 2018 [janvier](https://apprendre-la-cao.go.yo.fr/2018/01/) 2018 [décembre](https://apprendre-la-cao.go.yo.fr/2017/12/) 2017 [novembre](https://apprendre-la-cao.go.yo.fr/2017/11/) 2017 [octobre](https://apprendre-la-cao.go.yo.fr/2017/10/) 2017 [septembre](https://apprendre-la-cao.go.yo.fr/2017/09/) 2017 août [2017](https://apprendre-la-cao.go.yo.fr/2017/08/) [juillet](https://apprendre-la-cao.go.yo.fr/2017/07/) 2017 juin [2017](https://apprendre-la-cao.go.yo.fr/2017/06/) mai [2017](https://apprendre-la-cao.go.yo.fr/2017/05/) avril [2017](https://apprendre-la-cao.go.yo.fr/2017/04/) [mars](https://apprendre-la-cao.go.yo.fr/2017/03/) 2017 [février](https://apprendre-la-cao.go.yo.fr/2017/02/) 2017 [janvier](https://apprendre-la-cao.go.yo.fr/2017/01/) 2017 [décembre](https://apprendre-la-cao.go.yo.fr/2016/12/) 2016 [novembre](https://apprendre-la-cao.go.yo.fr/2016/11/) 2016 [octobre](https://apprendre-la-cao.go.yo.fr/2016/10/) 2016 [septembre](https://apprendre-la-cao.go.yo.fr/2016/09/) 2016 août [2016](https://apprendre-la-cao.go.yo.fr/2016/08/) [juillet](https://apprendre-la-cao.go.yo.fr/2016/07/) 2016 juin [2016](https://apprendre-la-cao.go.yo.fr/2016/06/) mai [2016](https://apprendre-la-cao.go.yo.fr/2016/05/) avril [2016](https://apprendre-la-cao.go.yo.fr/2016/04/) [mars](https://apprendre-la-cao.go.yo.fr/2016/03/) 2016 [février](https://apprendre-la-cao.go.yo.fr/2016/02/) 2016 [janvier](https://apprendre-la-cao.go.yo.fr/2016/01/) 2016 [décembre](https://apprendre-la-cao.go.yo.fr/2015/12/) 2015 [novembre](https://apprendre-la-cao.go.yo.fr/2015/11/) 2015 [octobre](https://apprendre-la-cao.go.yo.fr/2015/10/) 2015 [septembre](https://apprendre-la-cao.go.yo.fr/2015/09/) 2015 août [2015](https://apprendre-la-cao.go.yo.fr/2015/08/)

[juillet](https://apprendre-la-cao.go.yo.fr/2015/07/) 2015

juin [2015](https://apprendre-la-cao.go.yo.fr/2015/06/)

### Catégories

[Calcul](https://apprendre-la-cao.go.yo.fr/category/cv5/calcul/)

[CV5](https://apprendre-la-cao.go.yo.fr/category/cv5/)

[Evolve](https://apprendre-la-cao.go.yo.fr/category/evolve/)

[Fusion](https://apprendre-la-cao.go.yo.fr/category/fusion-360/) 360

Non [classé](https://apprendre-la-cao.go.yo.fr/category/non-classe/)

[Python](https://apprendre-la-cao.go.yo.fr/category/cv5/python/)

[Rhino](https://apprendre-la-cao.go.yo.fr/category/rhino/)

[Usinage](https://apprendre-la-cao.go.yo.fr/category/cv5/usinage/)

[Vb.Net](https://apprendre-la-cao.go.yo.fr/category/cv5/vb-net/)

[ZW3D](https://apprendre-la-cao.go.yo.fr/category/zw3d/)

### Méta

[Connexion](https://apprendre-la-cao.go.yo.fr/wp-login.php) Flux des [publications](https://apprendre-la-cao.go.yo.fr/feed/) Flux des [commentaires](https://apprendre-la-cao.go.yo.fr/comments/feed/) Site de [WordPress-FR](https://fr.wordpress.org/)

© 2023 Apprendre-la-CAO. Created for free using WordPress and [Colibri](https://colibriwp.com/)